**CSW-JETS** stands for Coventry, Solihull and Warwickshire Joint E-Tendering System.

Here is the link for our website - [www.csw-jets.co.uk](http://www.csw-jets.co.uk/)

Or secure access link - <https://in-tendhost.co.uk/csw-jets/>

A video guide to help you locate and manage a Tender can be found [here.](https://www.youtube.com/watch?v=9QtfrCR5CZE&list=PLhpduM3svftDnyVDJOBBpyOMRHYJ99_4q&index=3)

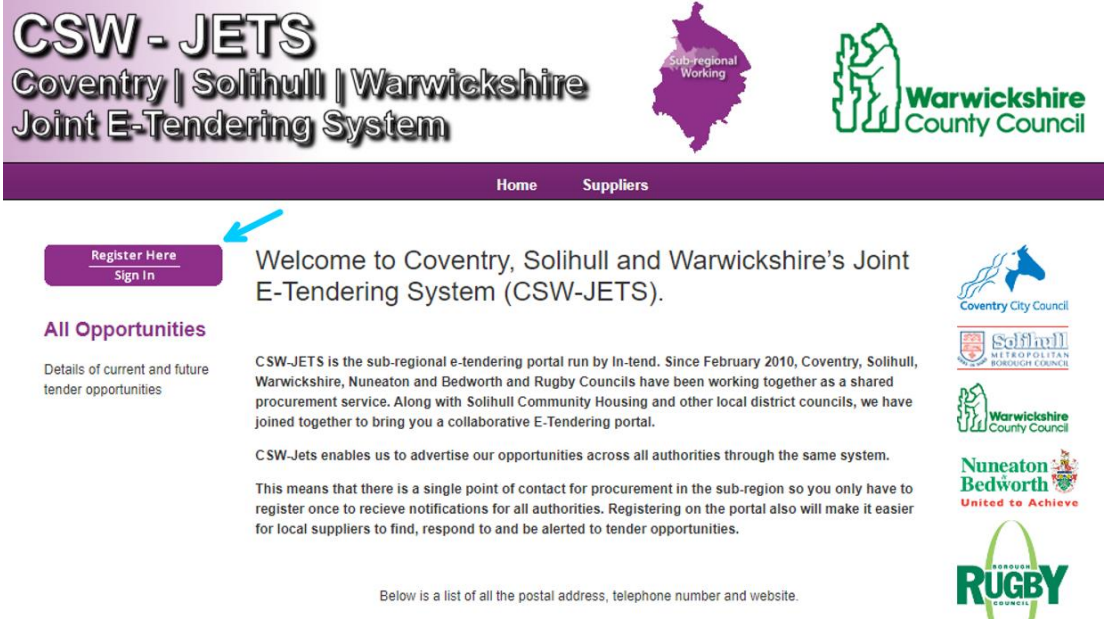

Please click on the Councils name to expand the information

You most likely would have received an automated email from CSW-JETS advising you that a new opportunity has been published. This will be sent to you depending on the Business Classification you selected when you registered your company.

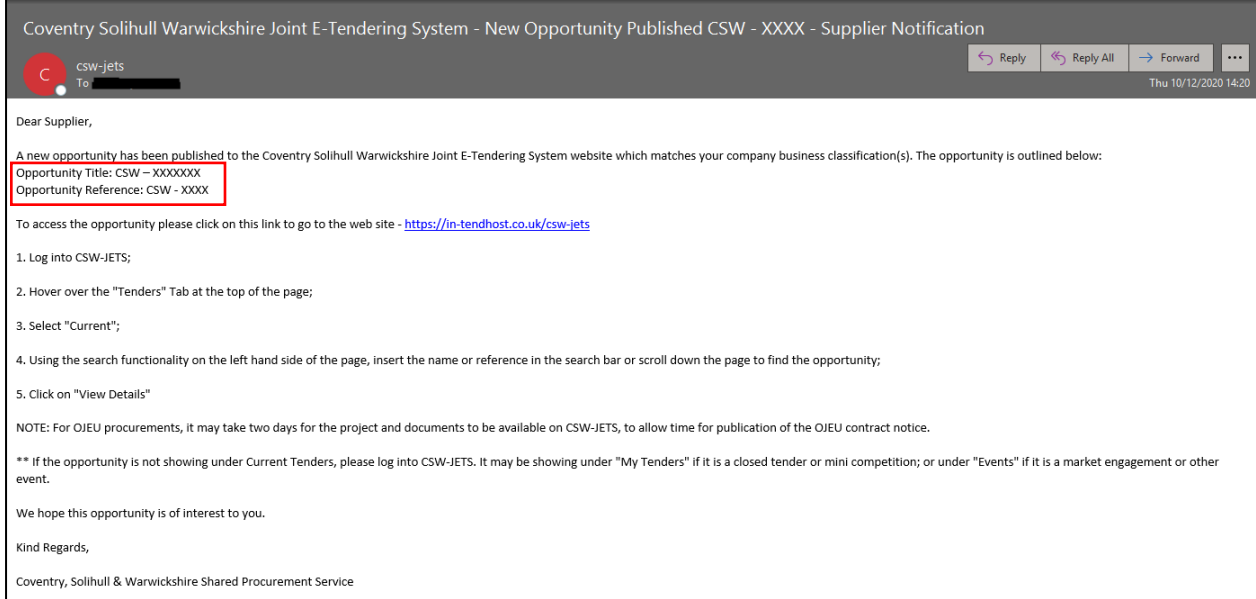

If you have not received an email but know the reference or title of a Tender that has been published, you will still be able to locate it on CSW-JETS.

Click on **Sign in** and it will take you to the homepage**.**

From the homepage, enter your log-in details in the below field.

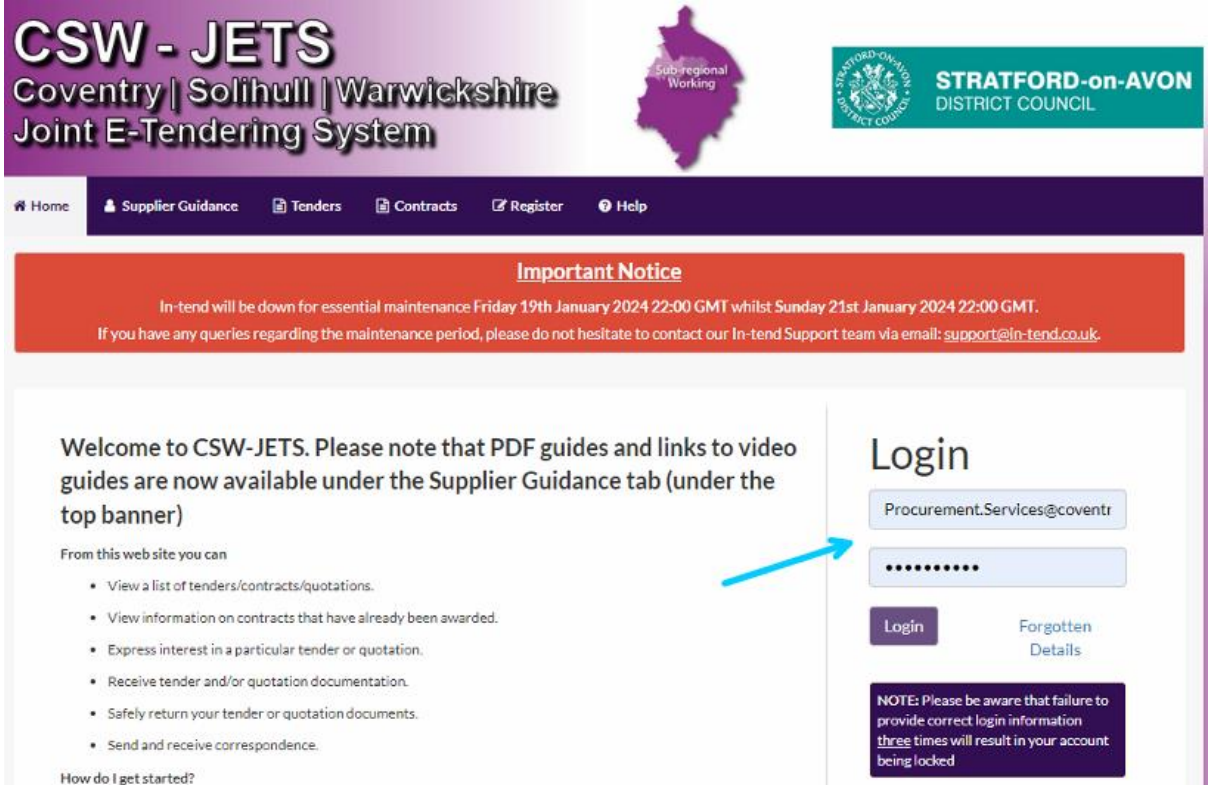

Once you are logged in, you should be able to click on **Tenders** from the top menu bar and then click on **Current**.

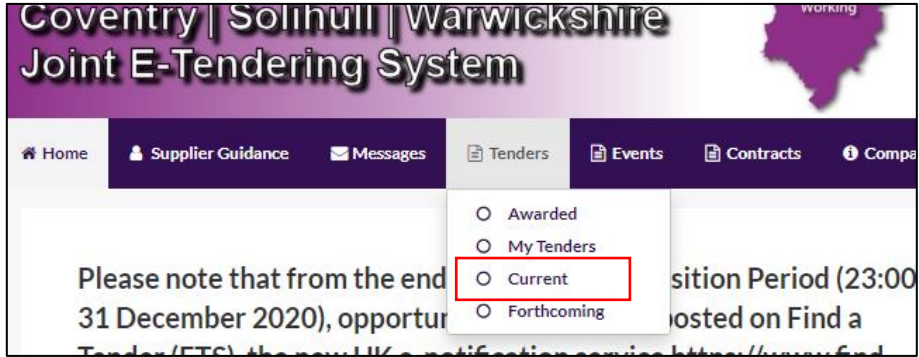

You can now decide to browse through all the published tenders or if you know the reference or title of the Tender you are looking for, you can look for it using the search box on the left of the screen.

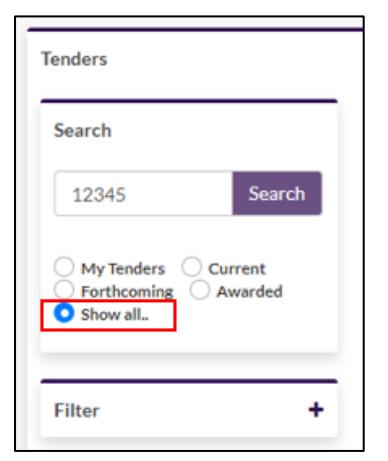

We would suggest clicking on **Show all** first before typing the relevant details in the Search box and enter only the digits from the Tender reference. Now click on **Search**.

Once you locate the Tender in question, click on **View Details** and this will take you to the Tender summary page.

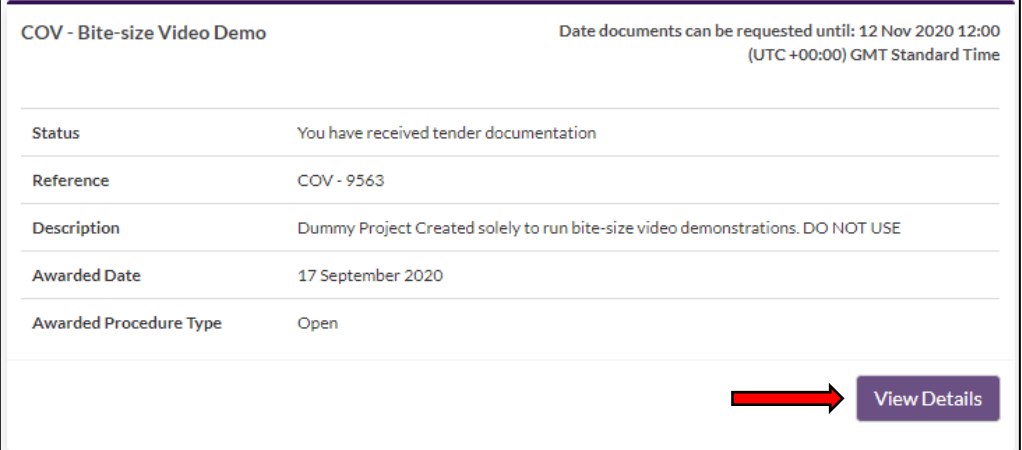

You will now have access to various tabs. The first one is usually where the tender documents are held. The tab will be named after the Tender process used. For example, Selection Stage (SQ), RFQ, DPS or Tender Stage (ITT). If there are multiple stage, then you may have multiple tabs depending on which stage of the process you are on.

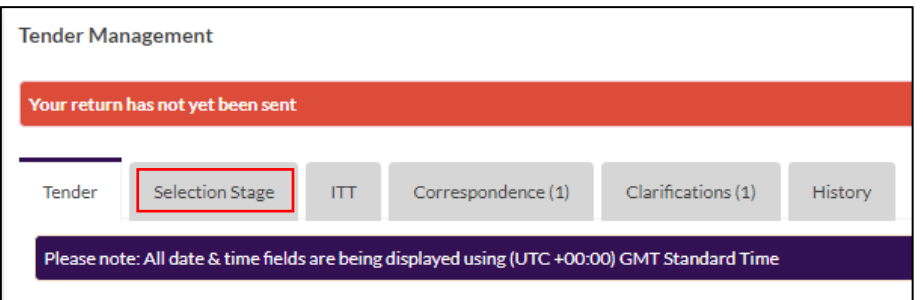

It will also show you in the red band above the tabs, if you have already submitted a Return for this stage/tender or not.

This section also gives you access to the Correspondence and clarifications or the history of the tender (any changes made to it being extensions or document amendments).

To view the documents, simply click on the **stage's tab**. You will be able to view/download the documents from there, about halfway down the page.

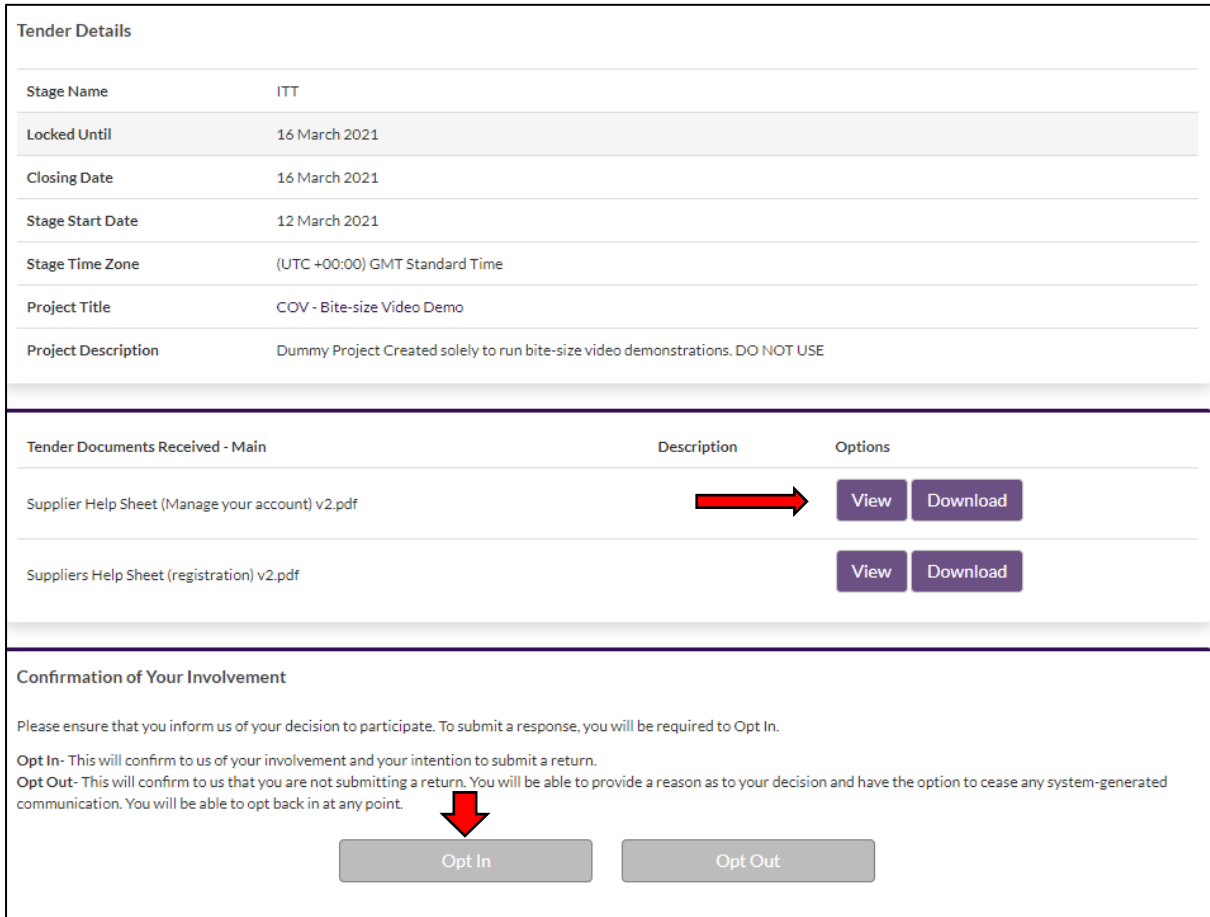

We would suggest saving the documents into your computer until you are ready to submit them.

**Please allow sufficient time** for you to upload all the requested documents **before the closing time/date, as you may experience slow systems/systems issues and may risk missing out on the chance to complete your submission on time.** 

Once you are ready to upload your Return, get back to this section and click on **Opt In**. This will unlock the section where you can upload your documents. You can upload multiple documents in this section.

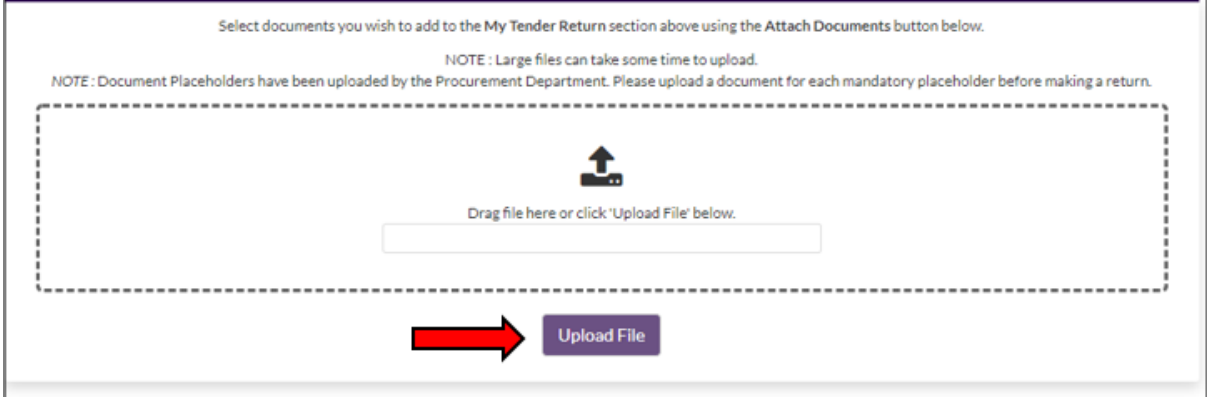

Once you click on **Submit Return**, you will get a pop-up receipt and email confirmation to confirm that your submission has been received.

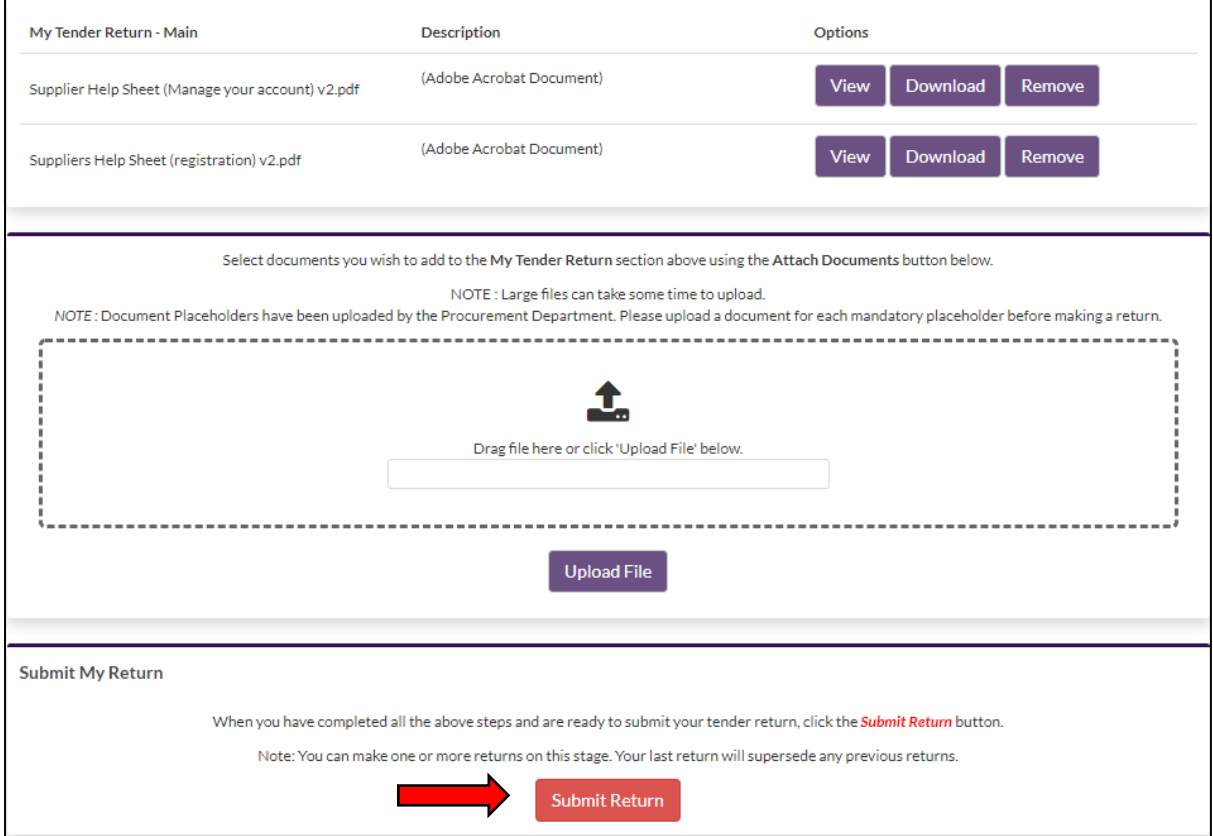

If any correspondence or clarifications are published under the Tender (and you have linked yourself to the Tender by clicking on **View Details**), you will receive notifications emails advising you that a new item has been posted under the Tender.

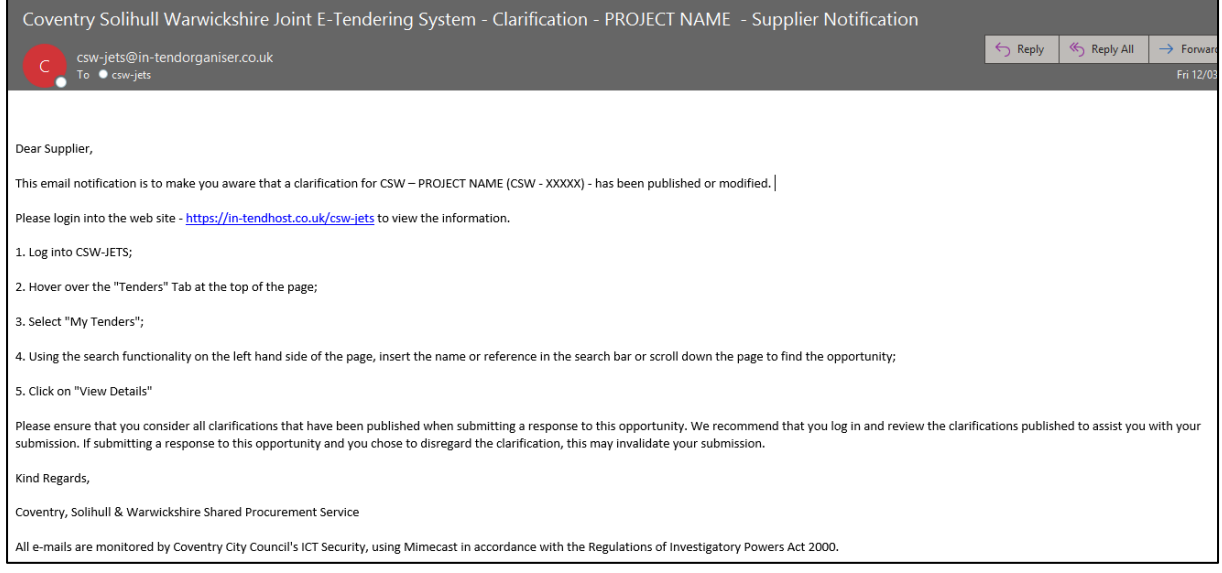

#### To view them, simply click on the relevant tabs.

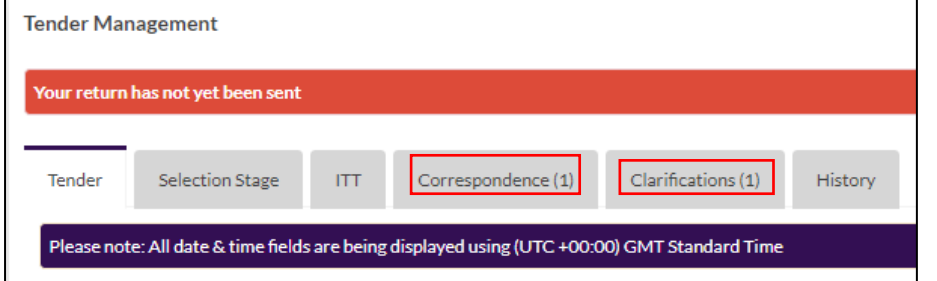

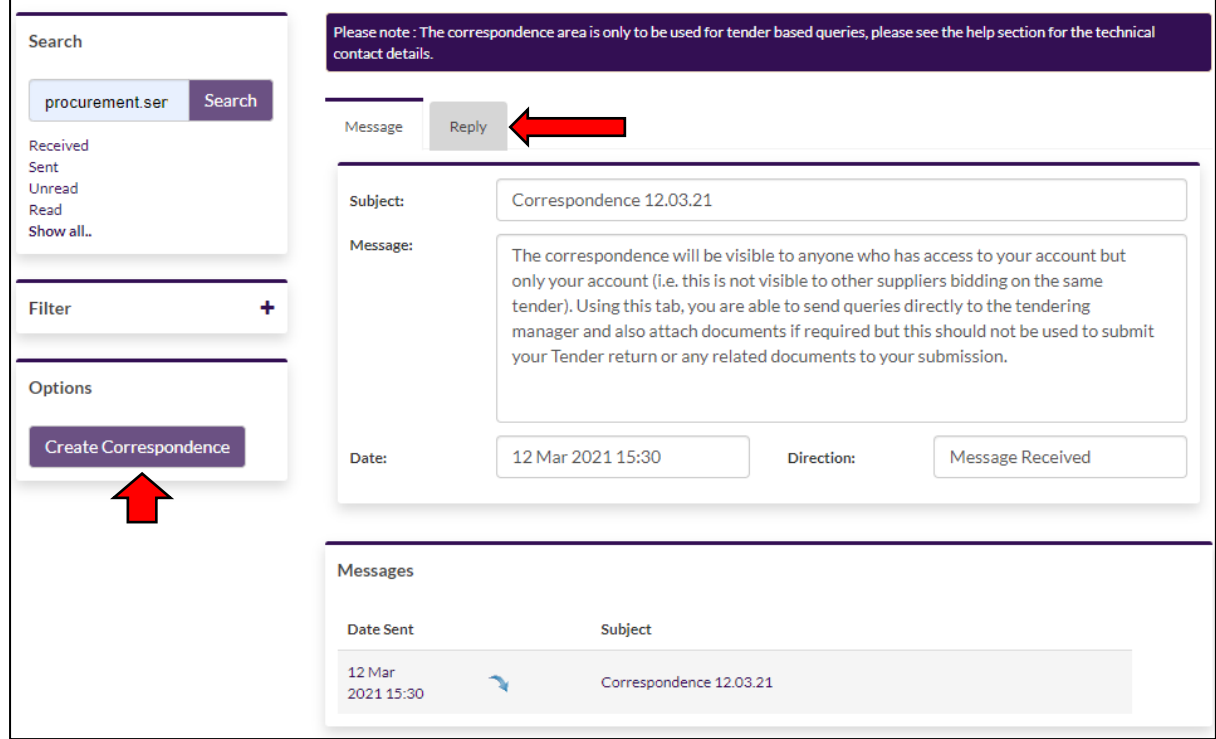

If there a no correspondence to view, you can click on **Create Correspondence** to send your queries to the Tendering manager. If you wish to reply to a correspondence sent to you, click on the **Reply** tab.

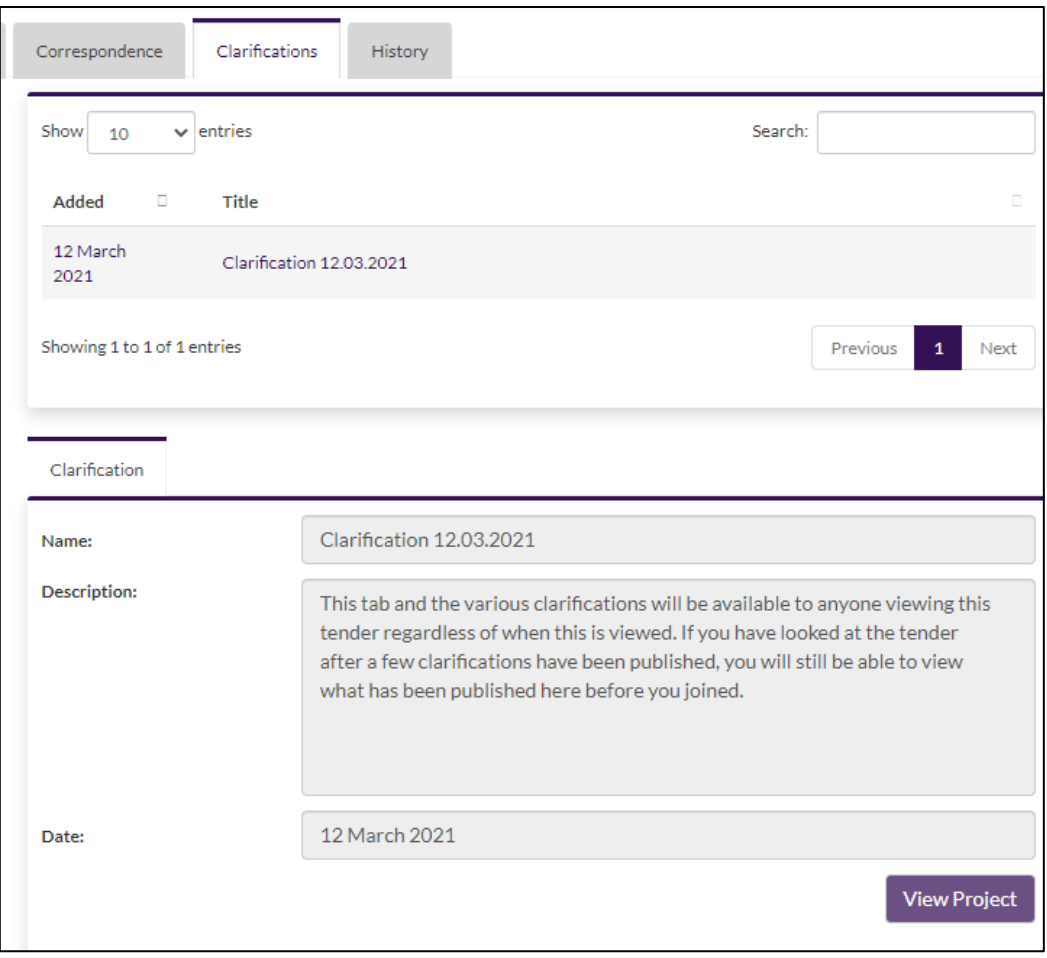